本登録までの流れ図

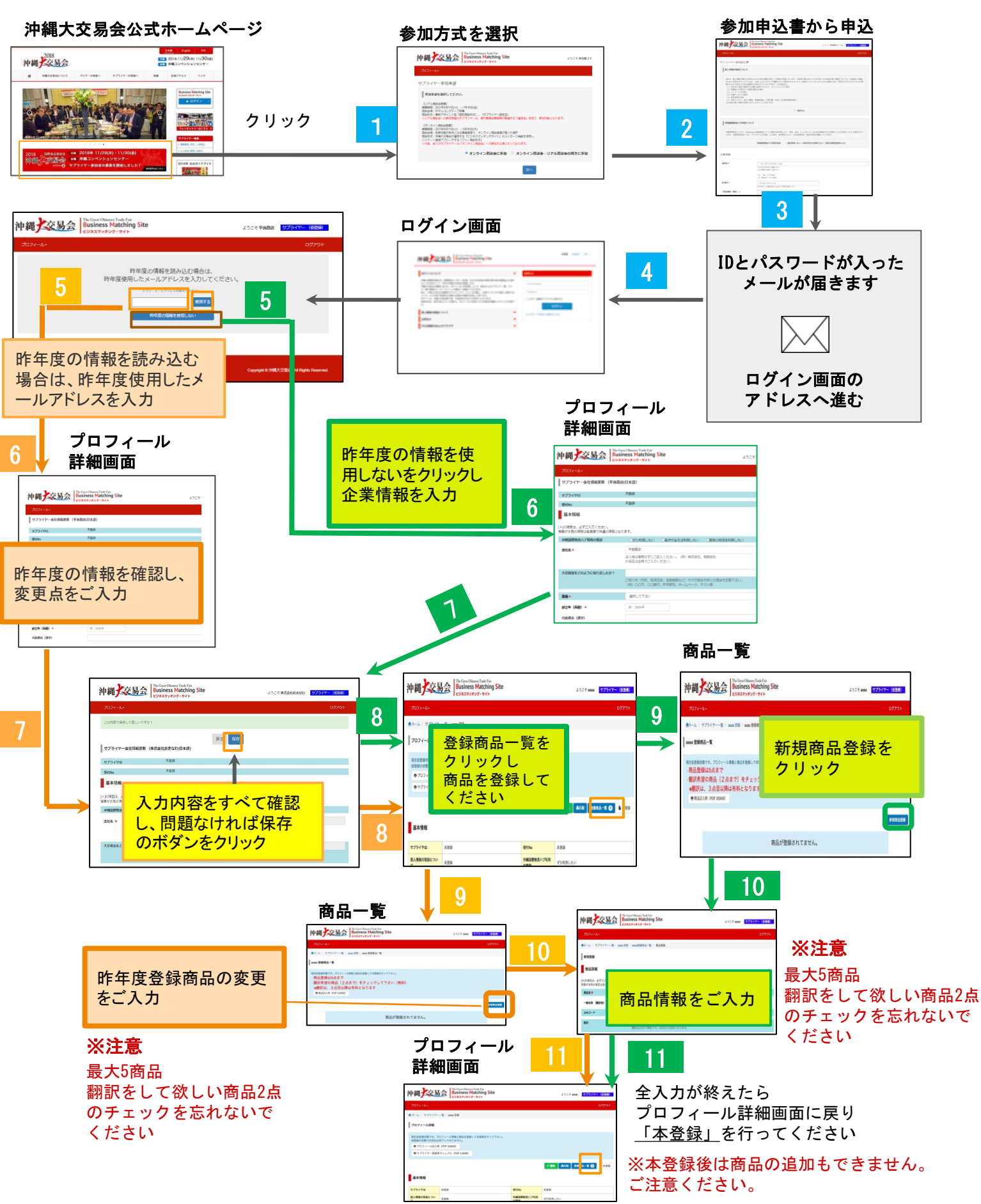

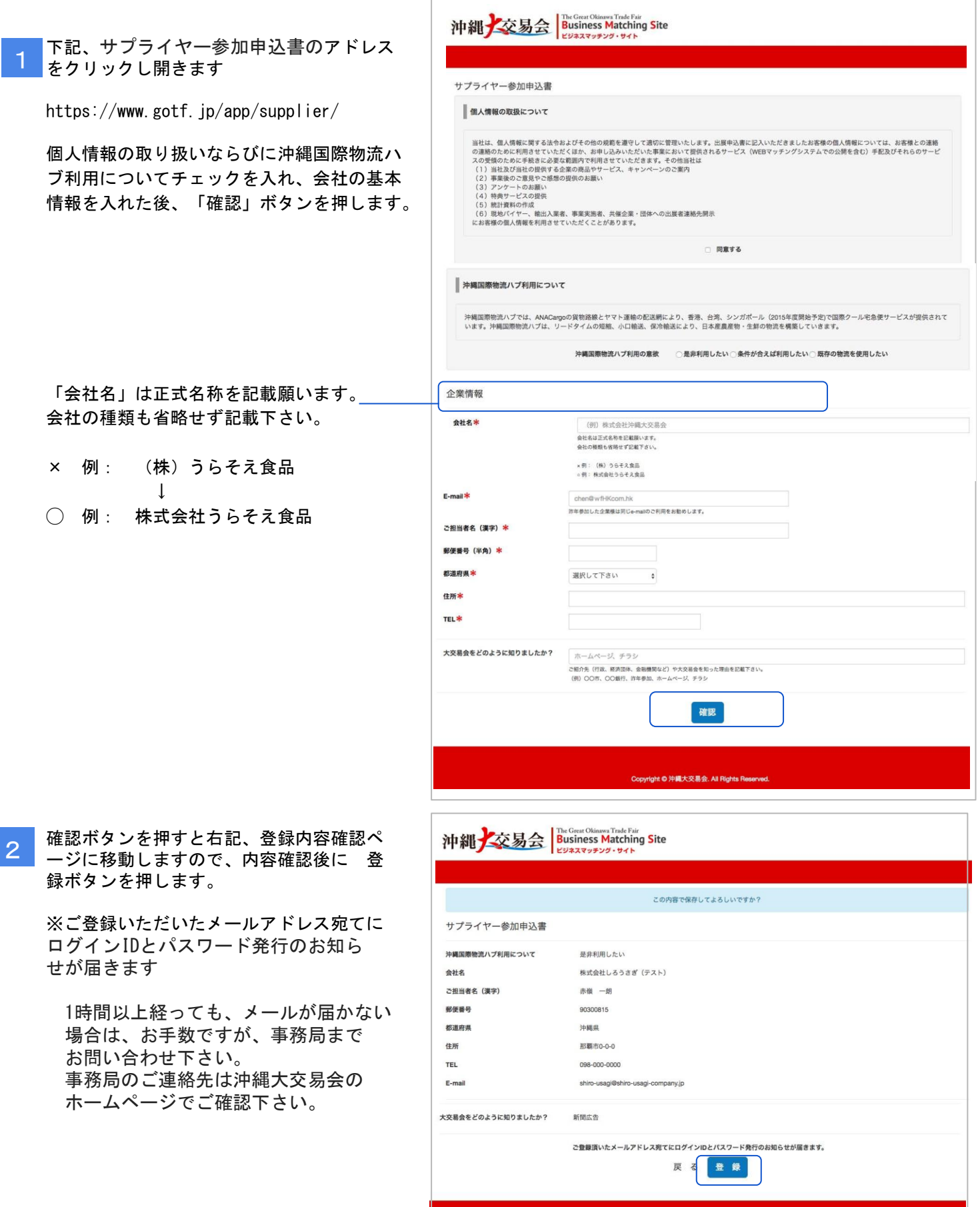

Copyright © 沖縄大交易会. All Rights

【沖縄大交易会】沖縄大交易会マッチングサイト利用開始のお知らせ 右記のログインIDとパスワード発行のお知らせ 3 メールが届きます 株式会社しろうさぎ (テスト) 御中 その中のログイン画面のアドレス 【ログインIDとパスワード発行】のお知らせです! 【ビジネスマッチングサイト ログイン画面】 沖縄大交易会マッチングデスクからのご連絡です。 https://www.gotf.jp/app/ この度は【沖縄大交易会2019】へお申し込み頂きまして誠に有難うございました。 本メールにて「ビジネスマッチングサイト」をご利用頂くためのログインIDとパスワード をクリックしログイン画面に移動 を発行させて頂いておりますのでご確認の上、エントリーフォームに貴社のプロフィール及 び、商品写真等必要項目の入力をお願いします。 ID(登録済のメールアドレス)とパスワードを 入力し、サインインをクリックします 尚、本メールに直接返信を頂いても、自動返信システムのため(沖縄大交易会実行委員会 事務局)には届きません。 また、この返信メールにお心当たりの無い方は破棄して頂けます様お願い申し上げます。 【ビジネスマッチングサイト ログイン画面】 https://www.gotf.jp/app/ 【ログインID】 shiro-usagi@shiro-usagi-company.jp 【ログインパスワード】 mdavPbc93W \*登録された、ログインIDとパスワードは、マッチングサイト利用時に必要となりますの で、大切に管理してください。 \*お問い合わせは下記事務局までご連絡ください。 沖縄大交易会2019 マッチングデスク (担当:近藤・岩村) 〒541-0054 大阪府大阪市中央区南本町2-6-12サンマリオンNBFタワー11階 (株式会社JTBふるさと開発事業部内) TEL: 06-6366-6135 (土・日・祝日を除く平日9:30 - 17:30) Eメール okinawa-daikouekikai@beepro.co.jp オフィシャルHP http://www.gotf.jp/ ※本メールの掲載文を許可なく転載することを禁じます。 ※このメールは沖縄大交易会ビジネスマッチングサイトより自動配信されています。この メールには返信しないでください。 

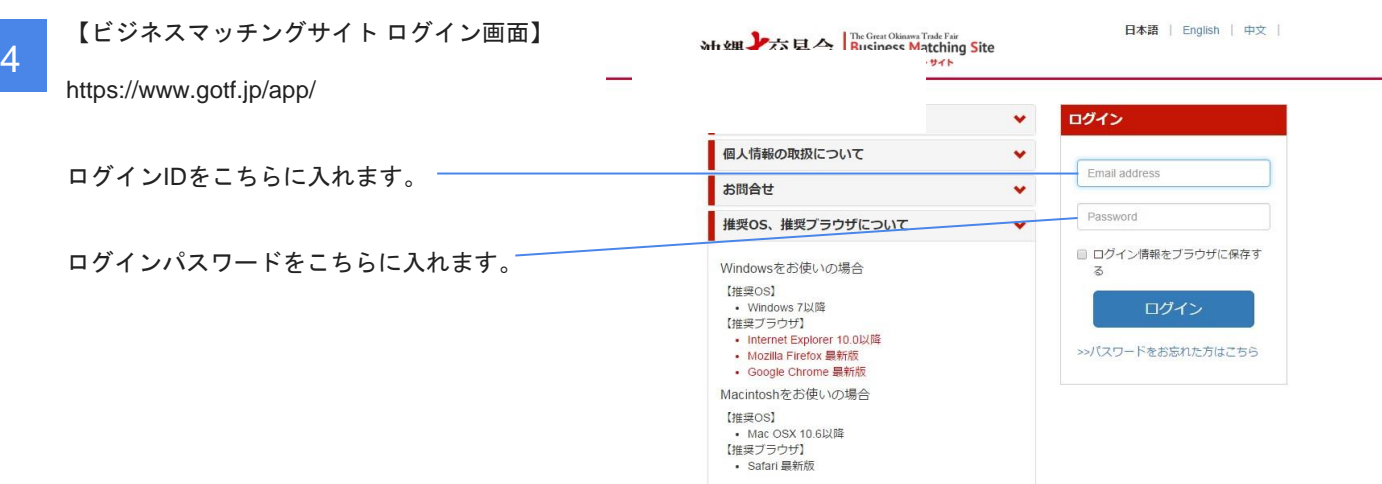

## 昨年度情報の読み込み、変更点があればご入力ください

昨年度の情報を使用しない場合、新規登録をしてください。

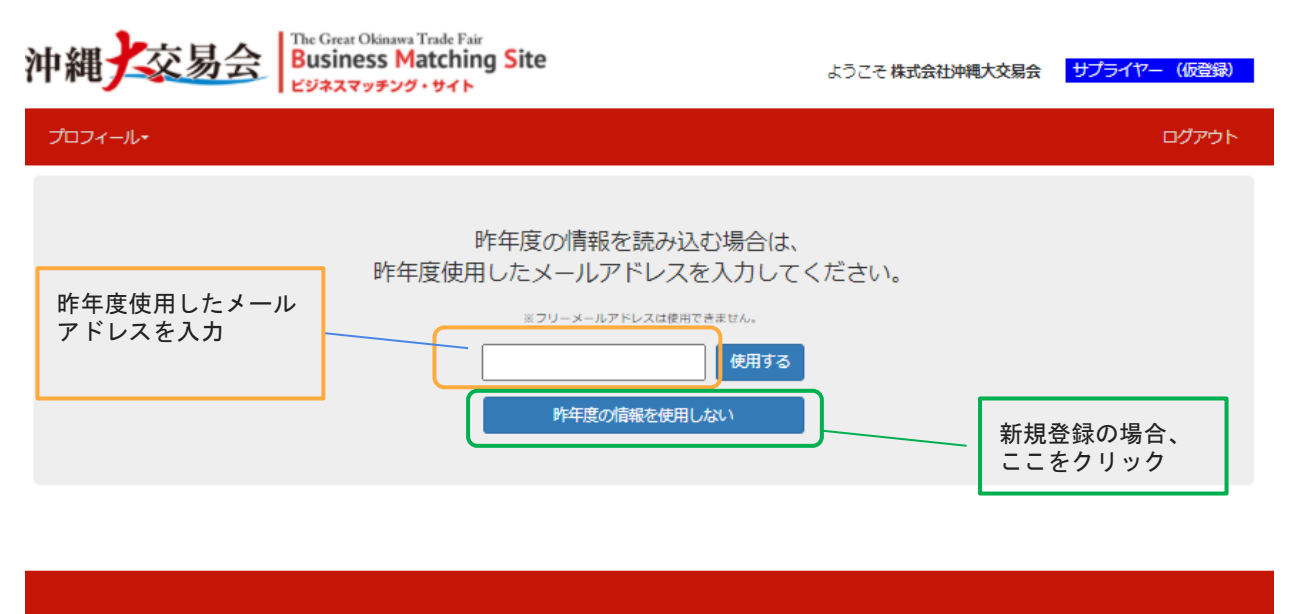

▶ 沖縄大交易会

5

Copyright © 沖縄大交易会. All Rights Reserved.

ログインすると右記、仮登録画面に移動し ます。 6

> ここでプロフィール情報を新規登録してく ださい。

沖縄大交易会 Business Matching Site ようこそ 平良商店 |<br>| サプライヤー会社情報更新 (平良商店|日本語) サプライヤID ホント ホント 未登録 大袋的 基本情報 [×]の項目は、必ずご入力ください。<br>背景が水色の項目は各言語で共通の項目となります。 沖縄国際物流パブ利用の意欲 - OffD利用したい O条件 株式会社沖縄大交易会 会社名 \* -<br>法人格は省略せずにご記入ください。 (例) 株式会社、有限会社<br>片仮名は全角でご入力ください。 大交易会をどのように知りましたか? 。<br>ご紹介先(行政、経済団体、金融機関など)や大文易会を知った理由を記載下さい<br>(例)OO市、OO祭行、昨年参加、ホームベージ、チラシ等 **ABRE**  $\overline{\phantom{0}}$  $\mathbf{R} \mathbf{H} \mathbf{A} = \mathbf{0} \mathbf{0}$ 1989 創立年 (西暦) \* 代表者名 (漢字) 代表書名 (ふりがな)  $|\overline{\Psi} \hat{\mathbf{R}}|$ ご担当者名 (漢字) \* ご担当者名 (ふりがな) 9010152 **BURNE (HA) + 修道府県米** 473146県  $\overline{\phantom{a}}$ 部語市小技183 住所 \* 」<br>※市区町村以下を記入して下さい<br>※住所入力の開講いにご注意ください 工場都便番号 (半角) 工場 (生産) 住所  $1098-851-7463$  $\overline{m}$ FAX 公式ホームページ 。<br>※アドレス入力の開通いにご注意ください  $E$ -mail  $\hat{\mathbf{x}}$ ※アドレスを変更すると、ログインID (登録アドレス) も自動的 **OHPR** : 200文字以内 「ファイルを選択」<br>最大アップロードファイルサイズ:SMB<br>革命はIPEG形式のみ PR写真(生産者・代表者の顔写真、ロ<br>ゴ、会社外観など) 最大アップロードファイルサイズ:5MB<br>高像はJPEG形式のみ<br>※JPEG形式以外(PDF形式など)の画像は表 ■ 青果・素産加工品 □ 解象・水産加工品 □ 精肉・血産加工品 □ 食品加工品 □ 調味料 □ お菓子・スイ<br>□ 飲料・お茶・取除 ■ 健康食品・サブリメント □ 酒類<br>※複数回演司 主な取扱作品 商品カッゴリを具体的にご登録ください :200文字以外  $\begin{tabular}{|c|c|c|} \hline \multicolumn{3}{|c|}{\textbf{Current}} & \multicolumn{3}{|c|}{\textbf{Current}}\\ \hline \multicolumn{3}{|c|}{\textbf{Current}} & \multicolumn{3}{|c|}{\textbf{Current}}\\ \hline \multicolumn{3}{|c|}{\textbf{Current}} & \multicolumn{3}{|c|}{\textbf{Current}}\\ \hline \multicolumn{3}{|c|}{\textbf{Current}} & \multicolumn{3}{|c|}{\textbf{Current}}\\ \hline \multicolumn{3}{|c|}{\textbf{Current}} & \multicolumn{3}{|c|}{\textbf{Current}}\\ \hline \multicolumn{3}{|$ 年間売上高 ■日本語 ロ 英語 ■ 中国語 ロ その他 <sup>(</sup>  $mmm*$ 従業員数 輸出経験の有無 m. : ( 第1章 ) ( 第29章 ) **( 1) 1)** 出席カテゴリキ ※ 青史・島岸加工島 っ 鮮角・水岸加工島 っ 晴均・高岸加工島 っ 良島加工島 っ 調味料 っ お菓子・スイー<br>- っ 飲料・お茶・咖啡 っ 健康食品・サプリメント っ 酒類 nixem \* ■ 定番化 □ 部事 (イベント) □ マー M 2 番形 ロ 御予(イベント) ロ マ<br>- ファイルを選択<br>- 最大アップロードファイルサイズ:5MB<br>- 高橋山 PEG系式のみ 工場写真 (外観) 最大アップロードファイルサイズ:5MB<br>画像はJPEG形式のみ<br>※JPEG形式以外(PDF形式など)の画像 「ファイルを選択」<br>最大アップロードファイルサイズ: 5MB 工場写真 (内部) BSスアツフロートファイルサイス:5MB<br>面像はJPEG形式のみ<br>※JPEG形式以外(PDF形式など)の画像 [ファイルを選択]選択されていません<br>最大アップロードファイルサイズ:5MB<br>美像はJPEG形式のみ<br>※JPEG形式以外(PDF形式など)の画像。 工場写真 (清掃状況) 「最質管理情報 取得認証の有難 (1 THACCP □ ISO □ GLOBAL G.A.P. □ Halal □ GMP □ 《 商品検査の有無 C第 04 (税否项目: 衛生管理への取組 製造工程の管理 従業員の管理 ioo女字以内 <br>施設整備と管理 魚機管理体制<br>【Person in charge & contact<br>Information / Record】 ion<del>t/</del> Visit キャンセル

確認

登録後、確認ボタンを押してください。

6 プロフィール情報の変更点を更新し てください。 変更がなければ、内容の確認後、確 認ボタンを押してください

6

6

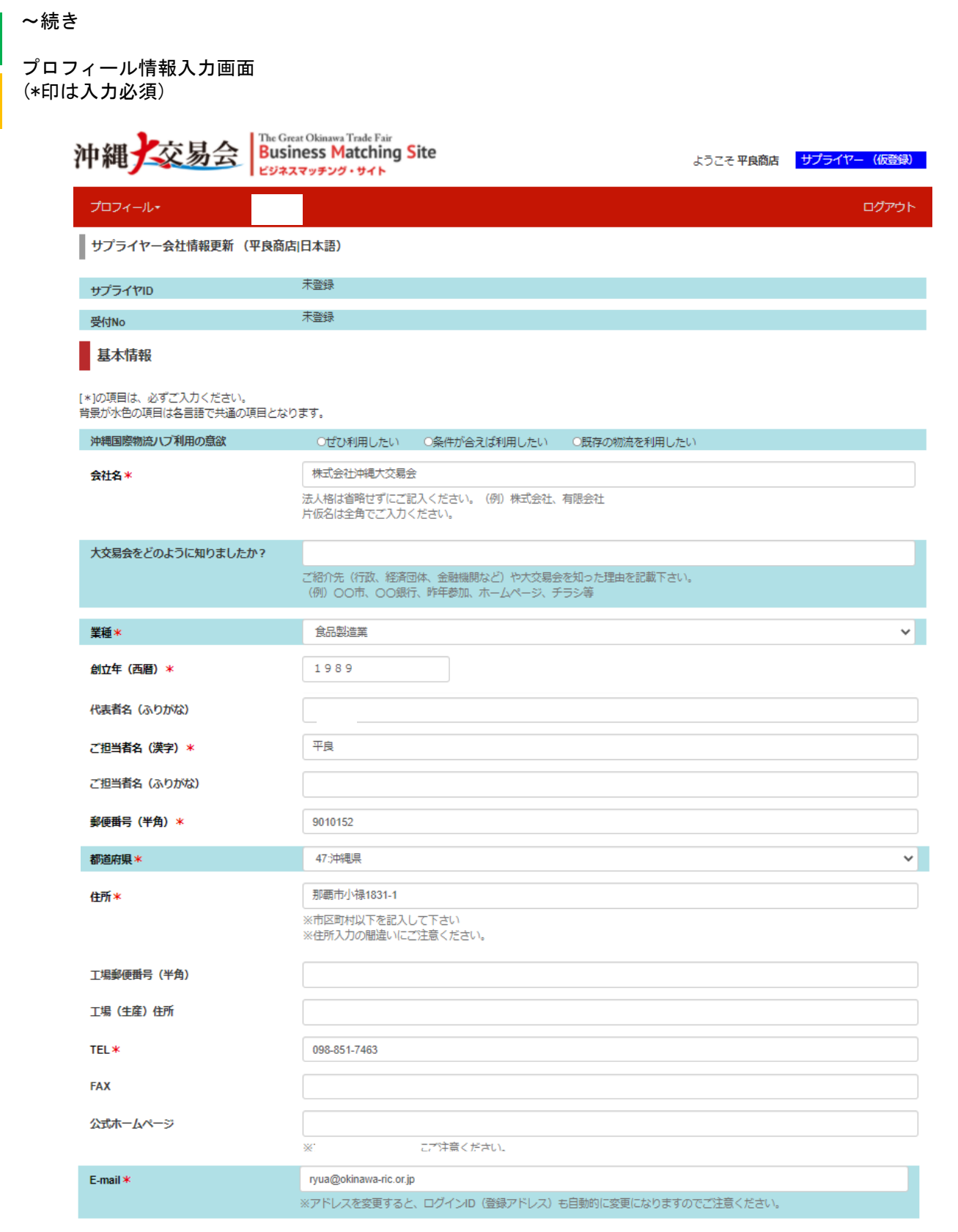

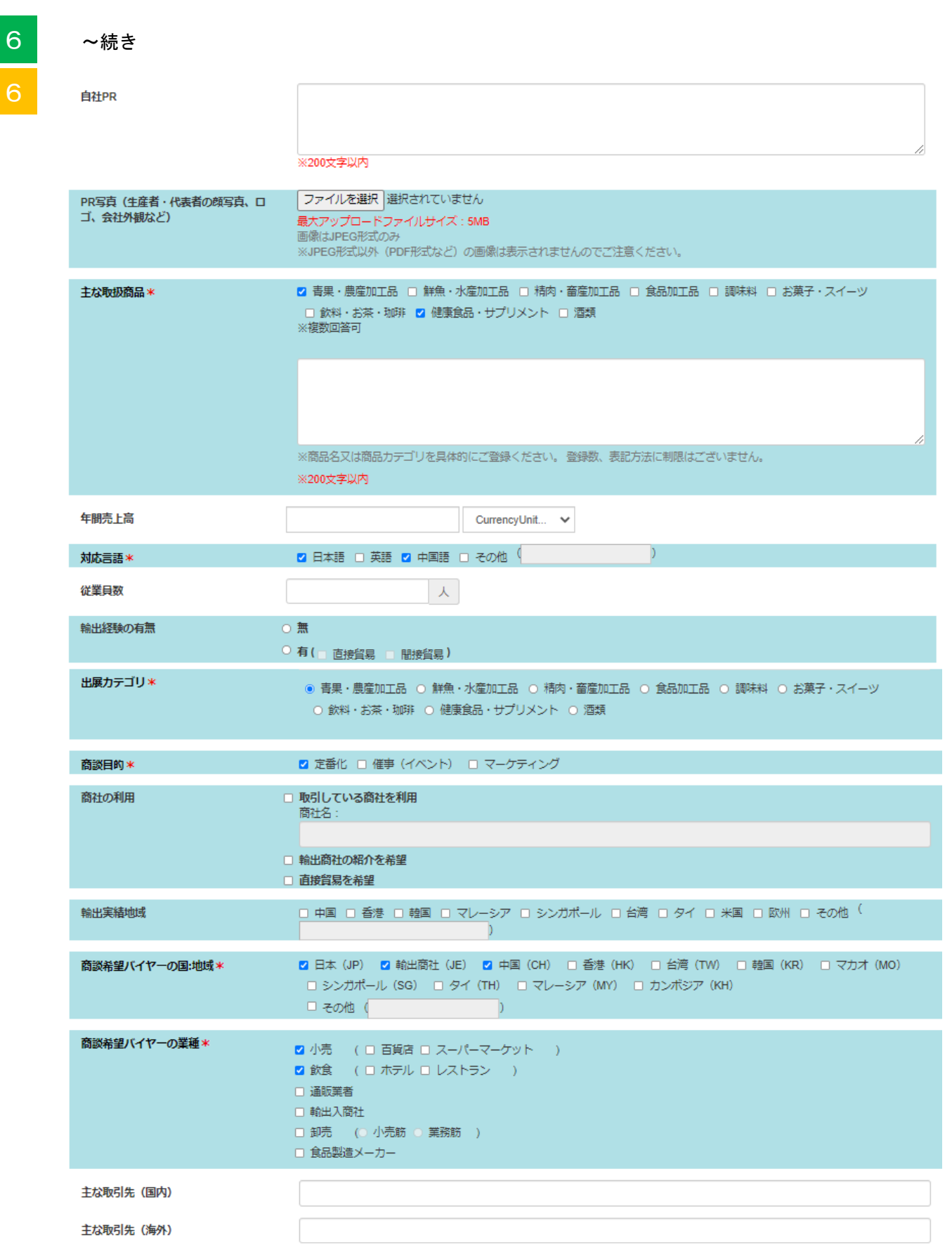

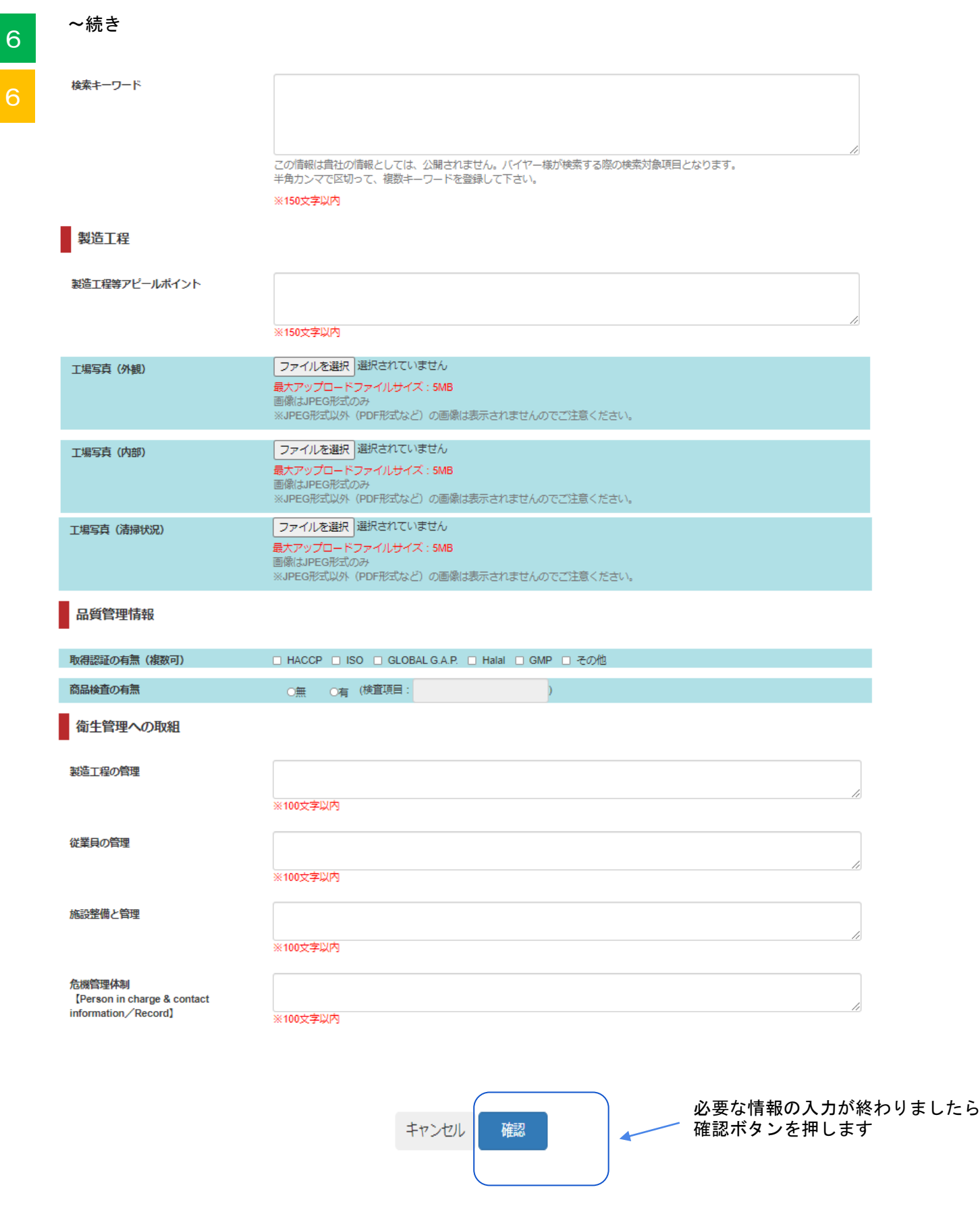

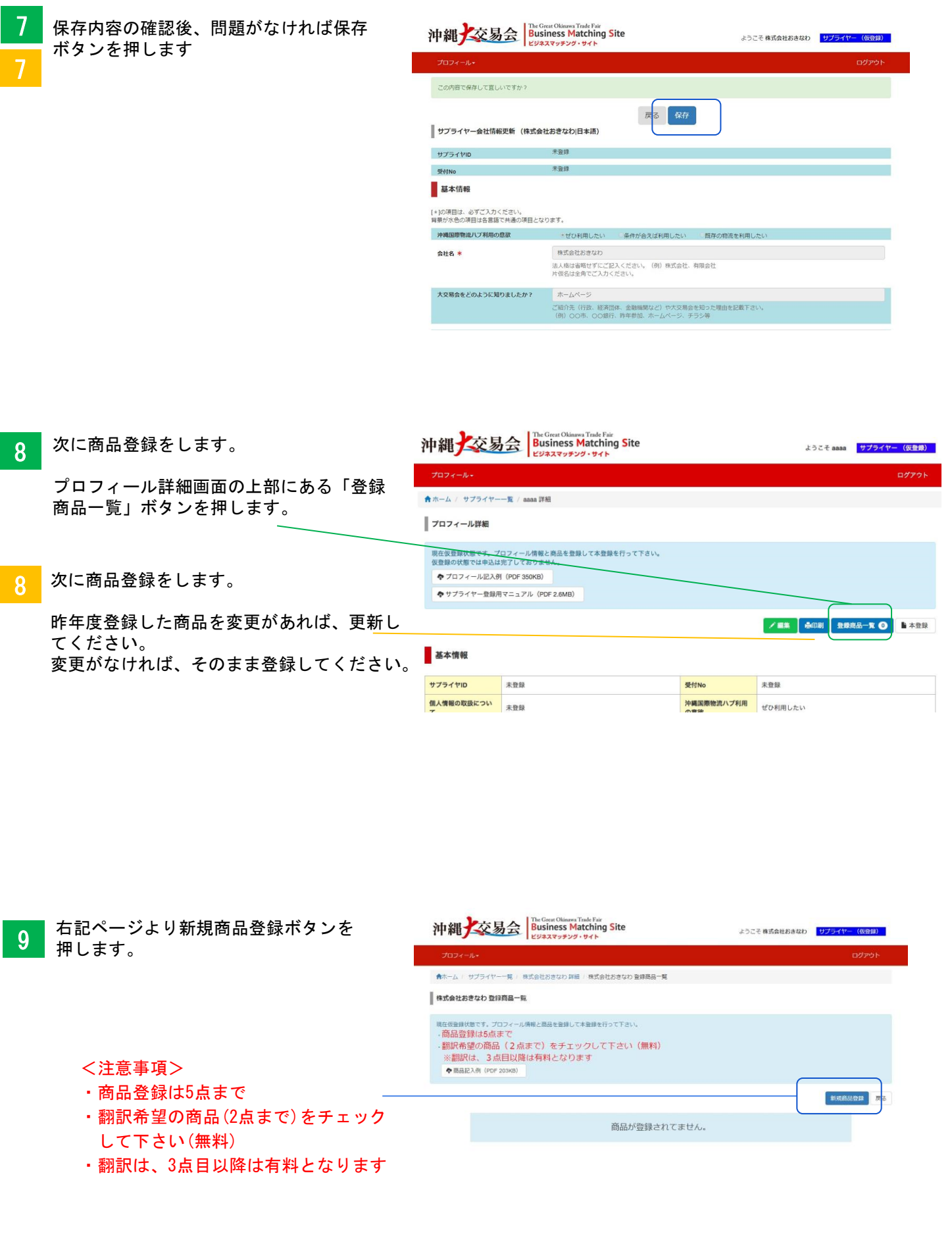

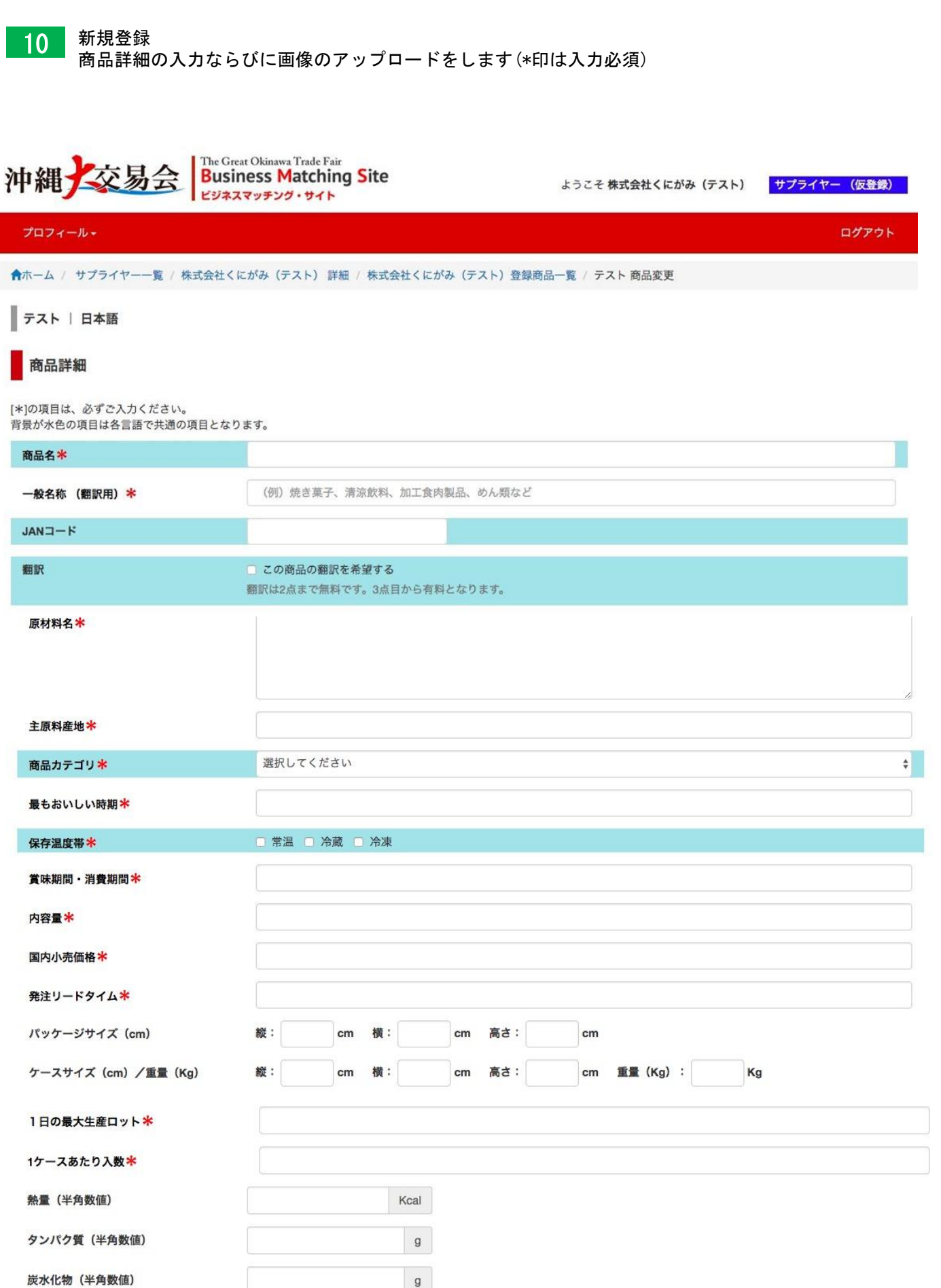

## サプライヤー登録用マニュアル

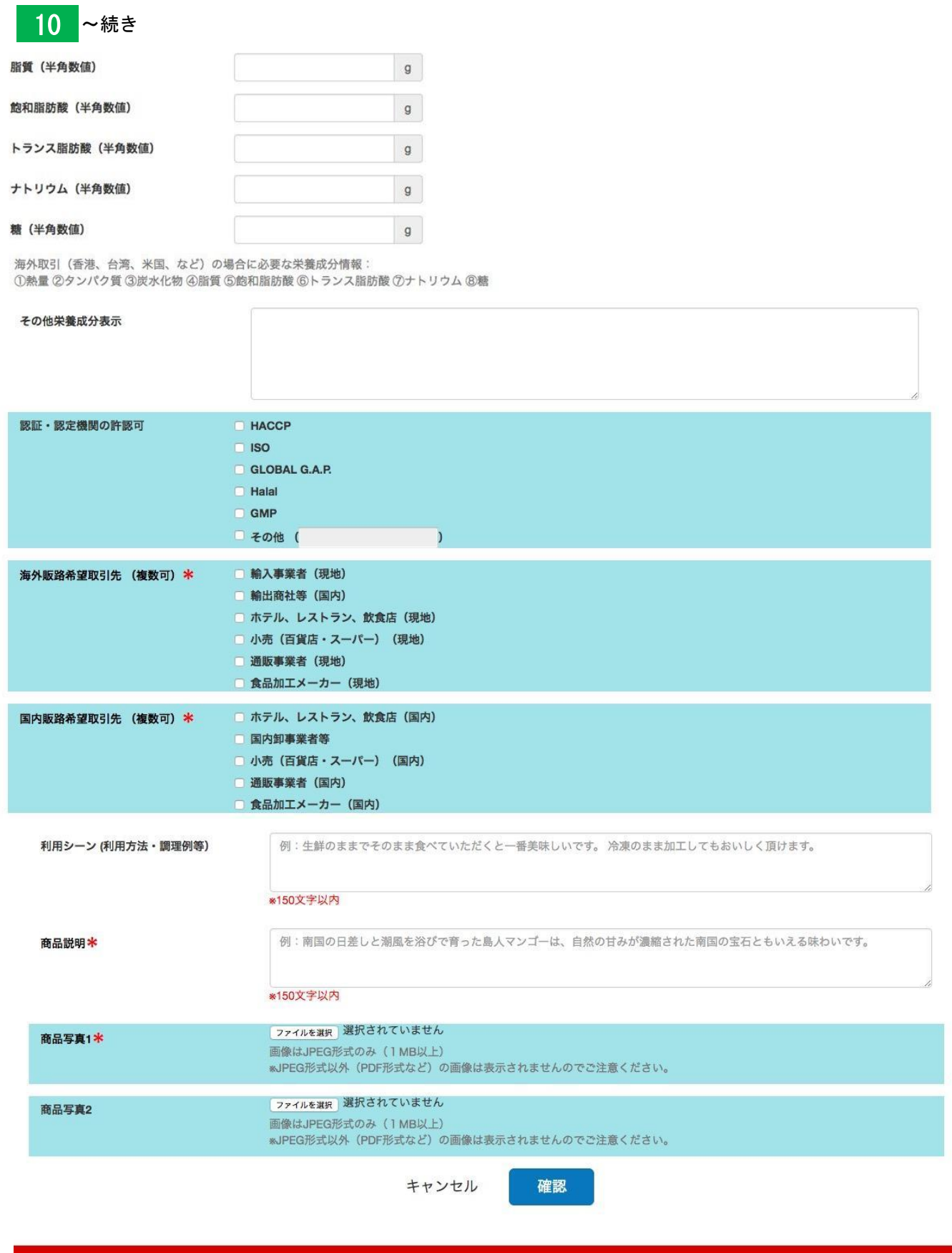

Copyright © 沖縄大交易会. All Rights Reserved.

## サプライヤー登録用マニュアル

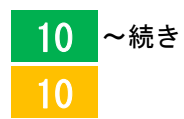

登録内容の確認後、問題がなければ「保存」 ボタンを押して下さい。

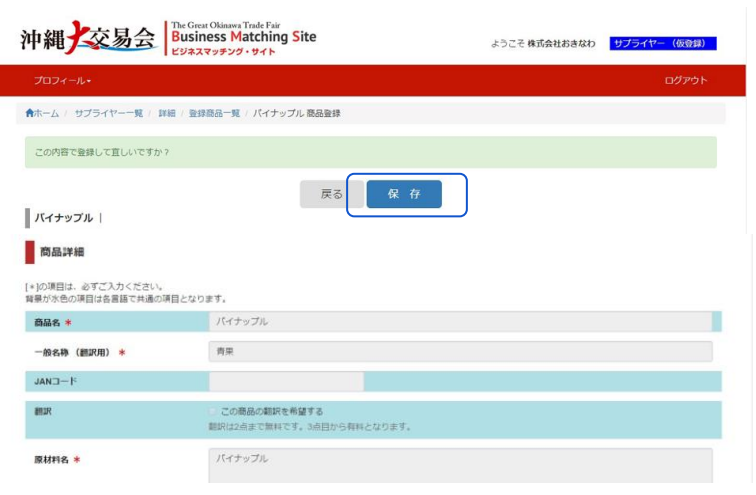

「保存」ボタンを押すと登録商品一覧ペ ージに移動します。

プロフィール情報ページに移動するには、 株式会社おきなわ 詳細をクリックします。

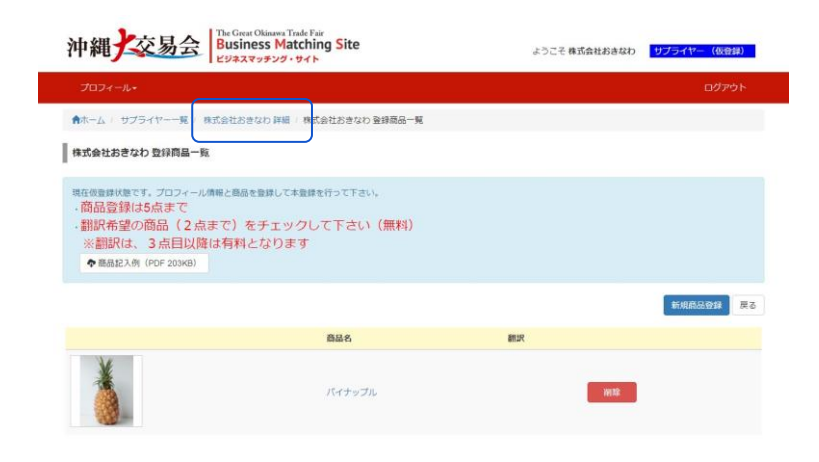

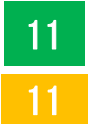

プロフィール情報と商品詳細が完了しま - ・・・・・・・・・・・・・。<br>したら、「本登録」ボタンを押して、申 込を完了させて下さい。

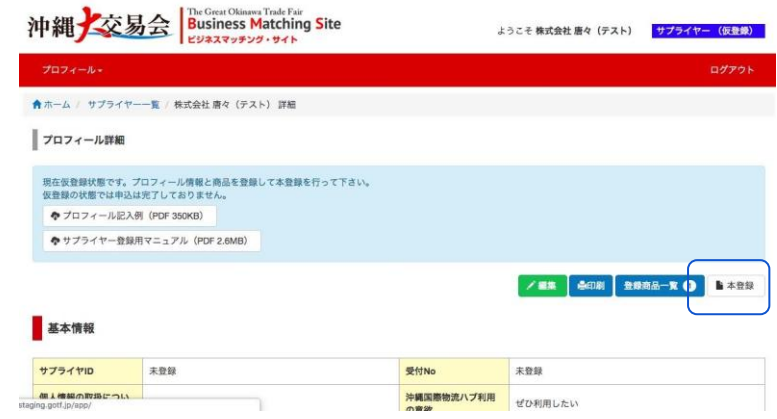

<mark>12 右記ページのように本登録の確認が表示</mark><br>12 <del>スカキオ</del> されます。

> <ご注意> 本登録すると審査および翻訳作業に着手 しますので登録内容は変更出来ません。 本登録後は、商品の追加も出来ません。 ご注意下さい。

注意事項を確認し、問題がなければ、 本登録ボタンを押します。

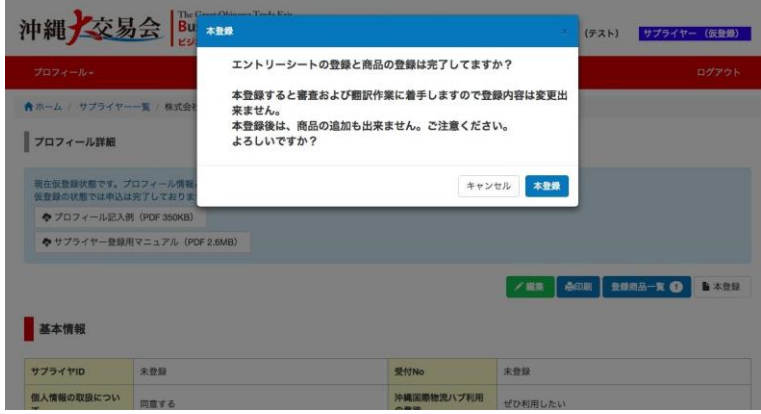

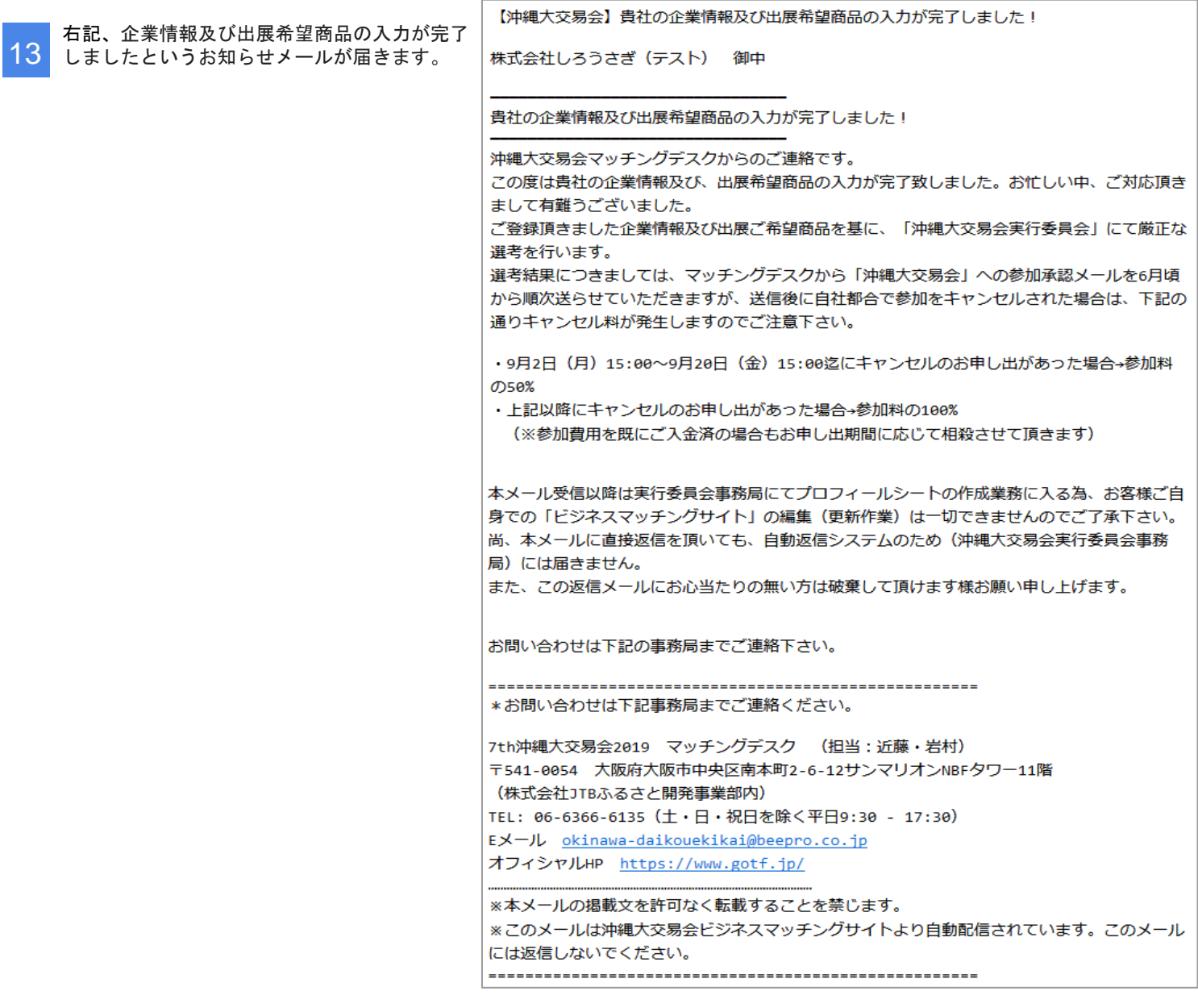